## PEDA.NET-KÄYTTÄJÄTUNNUKSEN LUOMINEN

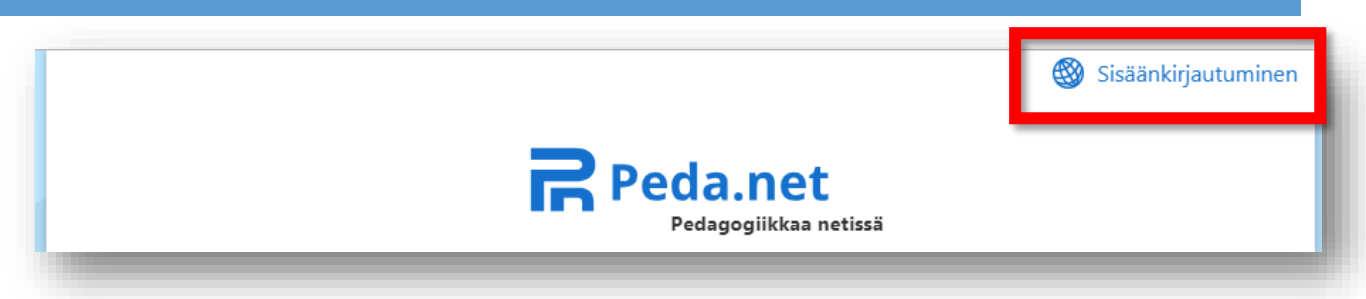

1. Siirry osoitteeseen **www.peda.net** ja valitse oikeasta yläkulmasta **Sisäänkirjautuminen**.

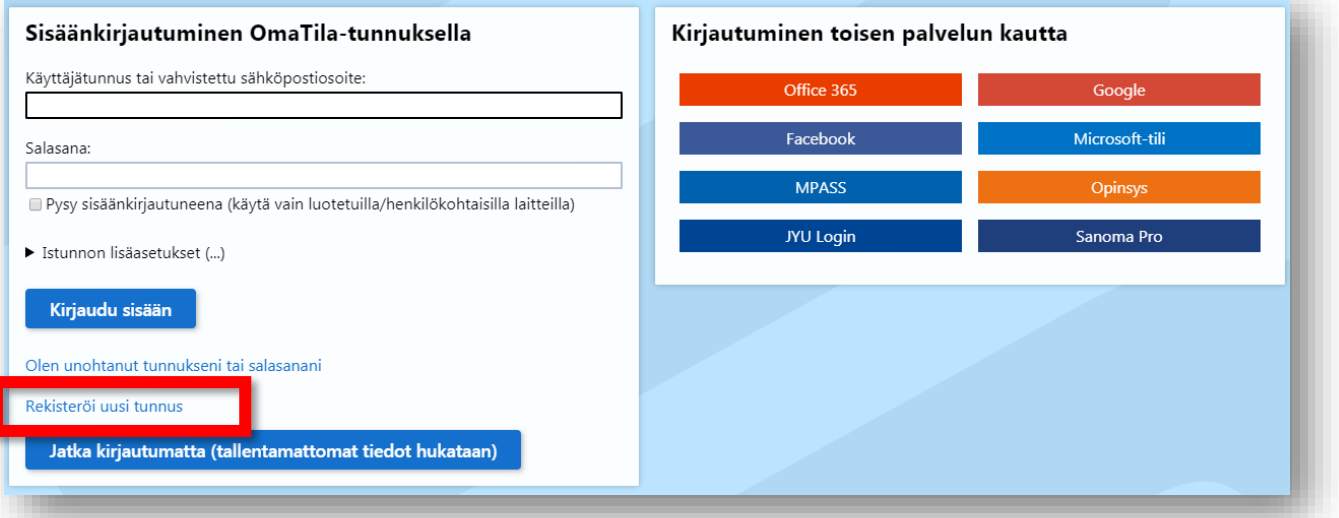

2. Aloita uuden käyttäjätunnuksen rekisteröinti valitsemalla **Rekisteröi uusi tunnus**.

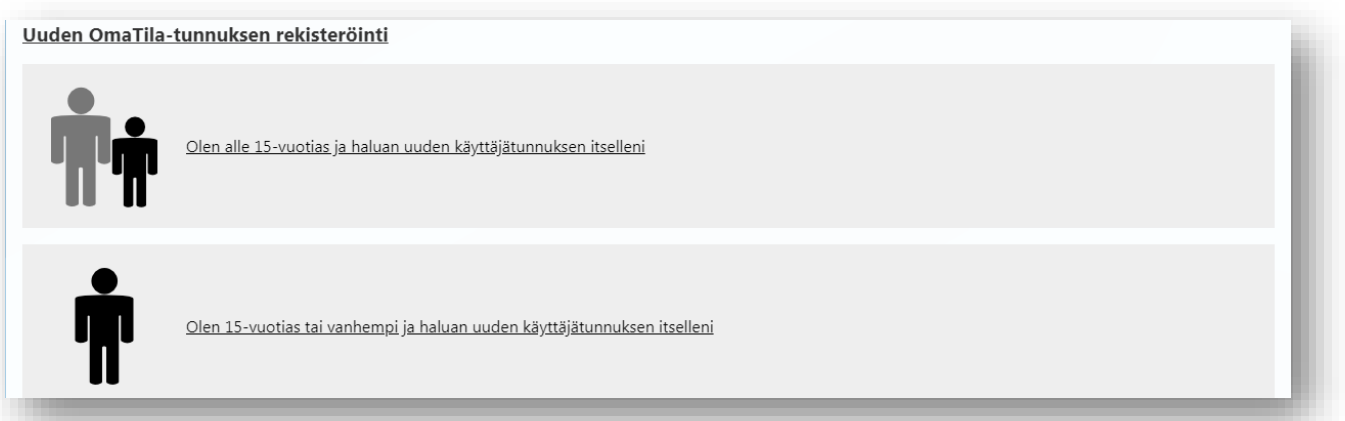

3. Tunnuksen voi luoda **lapselle** tai **huoltajalle**. Kummassakin tapauksessa tarvitaan aikuisen toimiva sähköpostiosoite. Peda.netin käytön kannalta ei sinänsä ole merkitystä, luodaanko tunnus lapselle vai huoltajalle. Jos huoltajalla on useampi lapsi, kannattaa tunnus siinä tapauksessa tehdä mieluummin huoltajalle.

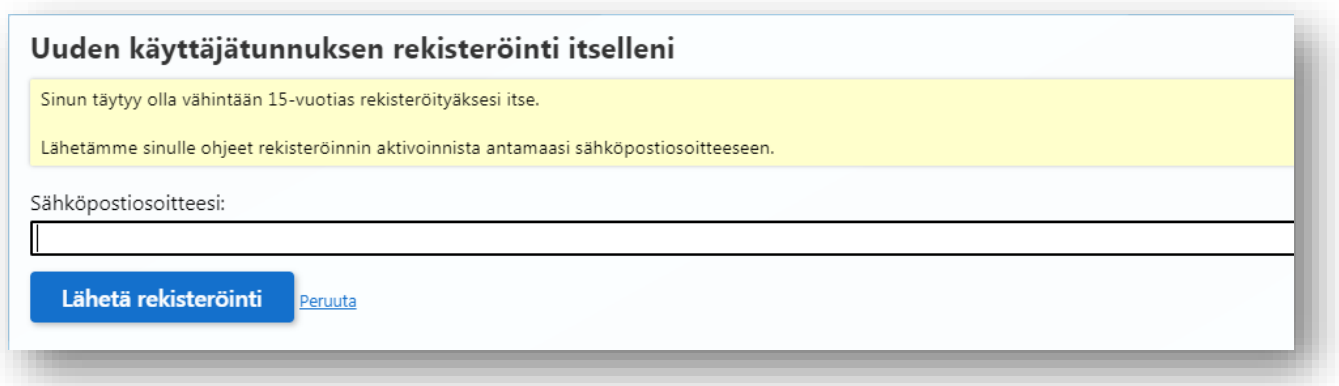

4. Jos luot käyttäjätunnuksen aikuiselle, syötä sähköpostiosoitteesi ja paina lopuksi **Lähetä rekisteröinti**.

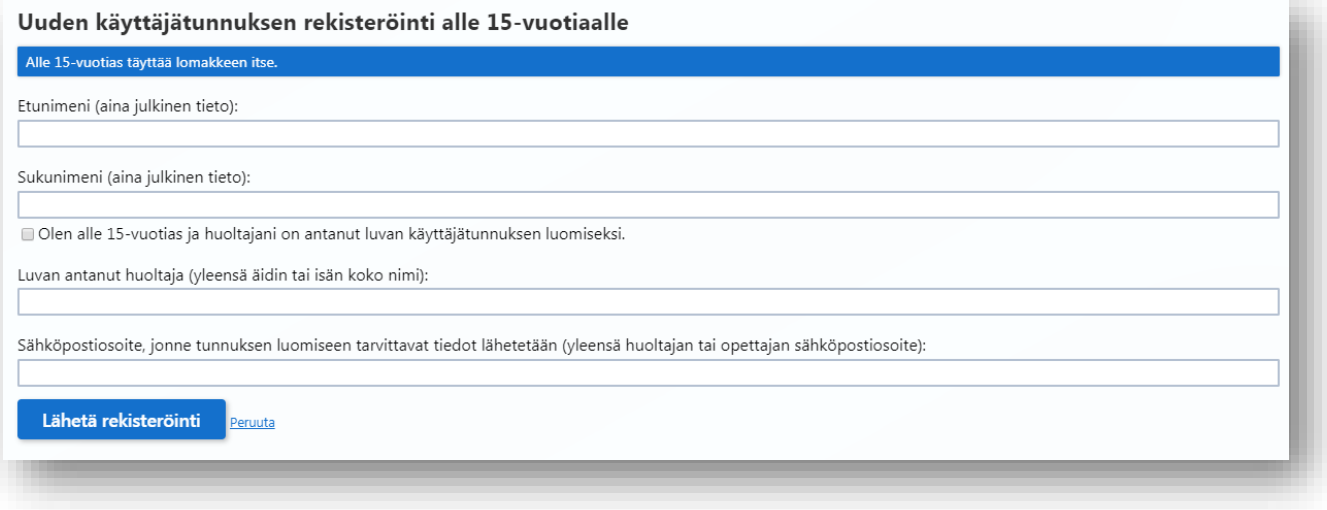

Jos luot käyttäjätunnuksen lapselle, sinulta kysytään aikuisen sähköpostiosoitteen lisäksi muutama lisäkysymys. Anna pyydetyt tiedot, ja paina lopuksi **Lähetä rekisteröinti**.

5. Peda.net lähettää antamaasi sähköpostiosoitteeseen **väliaikaisen käyttäjätunnuksen** (6 numeroa) ja **salasanan** (4 numeroa), jotka tarvitaan käyttäjätunnuksen aktivoimista varten. Jos aktivointia ei tehdä viikon kuluessa, käyttäjätunnus poistetaan.

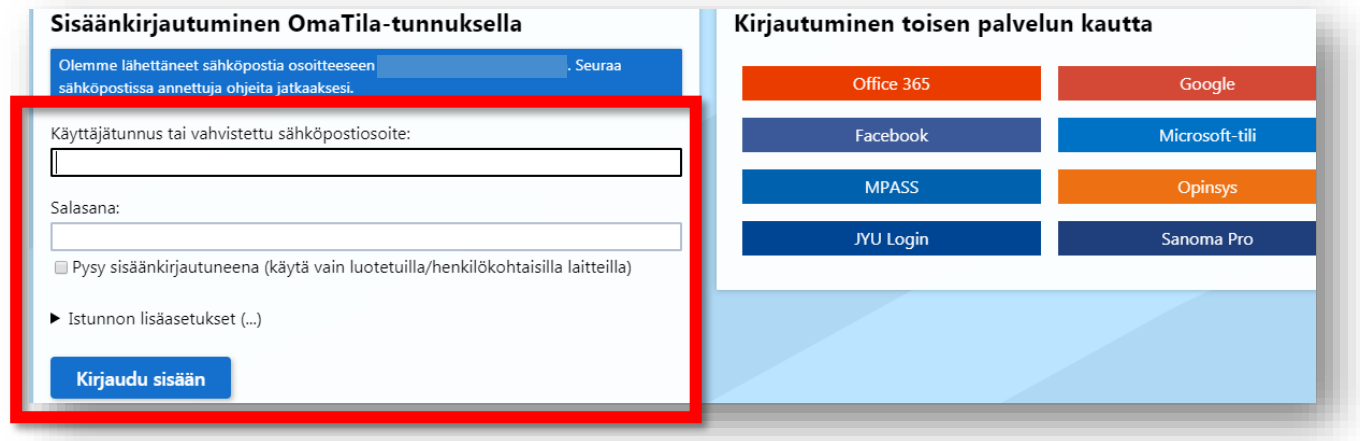

6. Kirjaudu ensimmäisellä kerralla sisään Peda.nettiin käyttämällä sähköpostiisi saamaasi väliaikaista käyttäjätunnusta ja salasanaa.

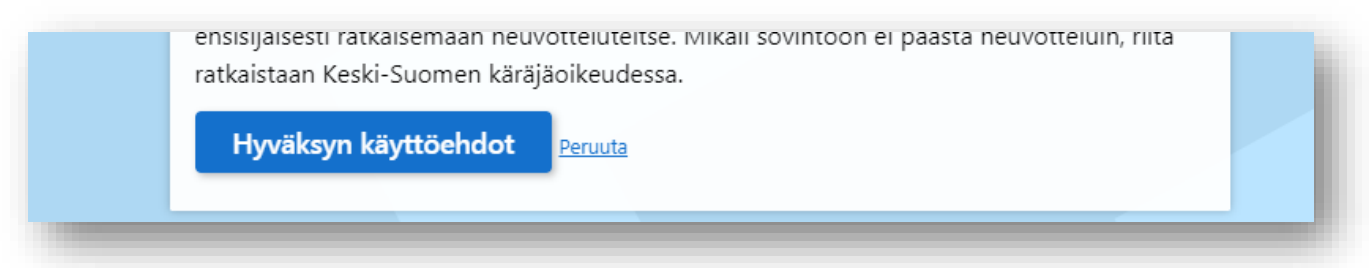

7. Seuraavaksi näkyviin tulevat Peda.net –palvelun käyttöehdot. Eteenpäin pääset painamalla käyttöehtojen lopusta löytyvää **Hyväksyn käyttöehdot** –painiketta.

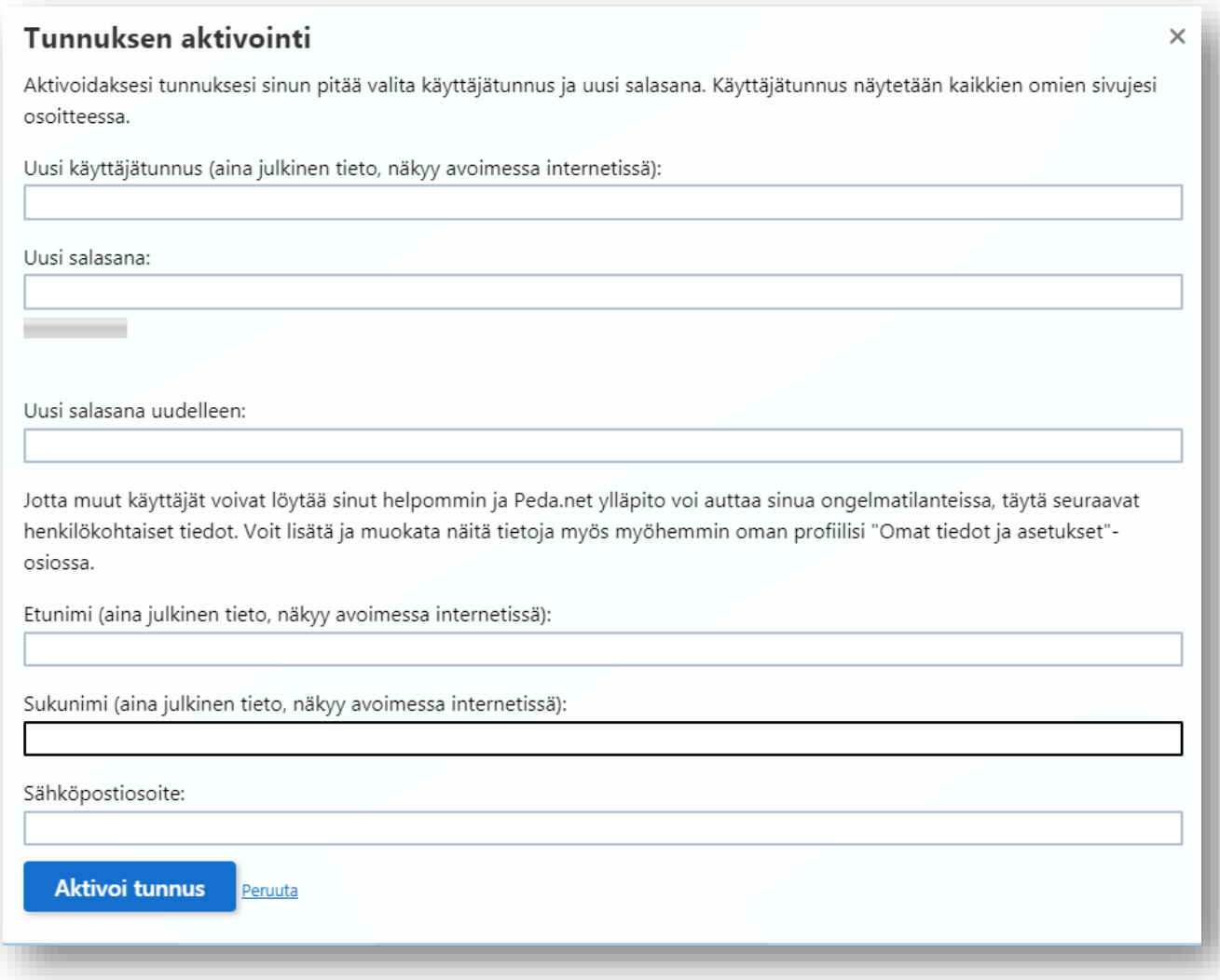

- 8. Keksi **käyttäjätunnus** ja **salasana**, joita käyttämällä pääset jatkossa kirjautumaan Peda.net –palveluun. Etu- ja sukunimi ovat Peda.netissä julkisia tietoja; *jos et tahdo käyttää oikeita nimitietojasi, muista ilmoittaa käyttämäsi etu- ja sukunimi ryhmän henkilökunnalle, jotta he voivat antaa sinulle pääsyn ja käyttäjäoikeudet lapsesi henkilökohtaiseen portfolioon*. Anna lopuksi vielä **sähköpostiosoitteesi**, jonka avulla voit jatkossa mm. nollata unohtuneen salasanan tai johon voit halutessasi vastaanottaa ilmoitusviestejä lapsesi portfoliosivuille tulleista päivityksistä. Vahvista antamasi tiedot **Aktivoi tunnus** –painikkeella.
- 9. Peda.net –käyttäjätunnus on valmis ja näet oman profiilisivusi (OmaTila)